# 如何在系统中调用摄像头及问题处理

如何在考试中调用摄像头**&**[学员端拍照设备、浏览器要求](https://www.kancloud.cn/exam-star/ksxhelp_1/1698327)

[一、答题设备及软件要求](https://www.kancloud.cn/exam-star/ksxhelp_1/1698327)

- **1**、**PC** [端浏览器必须使用【谷歌浏览器】答题](https://www.kancloud.cn/exam-star/ksxhelp_1/1698327)
- [二、【设备调试】教程](https://www.kancloud.cn/exam-star/ksxhelp_1/1698327)
- **1**[、摄像头和麦克风授权](https://www.kancloud.cn/exam-star/ksxhelp_1/1698327)
- **2**[、手机端副摄像头授权](https://www.kancloud.cn/exam-star/ksxhelp_1/1698327)
- **3**、**PC** [端桌面录屏授权](https://www.kancloud.cn/exam-star/ksxhelp_1/1698327)
- [三、进入考试时授权教程](https://www.kancloud.cn/exam-star/ksxhelp_1/1698327)
- **1**、**PC** [端主摄像头监考](https://www.kancloud.cn/exam-star/ksxhelp_1/1698327)
- **2**、**PC** [桌面录屏](https://www.kancloud.cn/exam-star/ksxhelp_1/1698327)
- **3**[、手机副摄像头](https://www.kancloud.cn/exam-star/ksxhelp_1/1698327)
- [四、其他异常问题](https://www.kancloud.cn/exam-star/ksxhelp_1/1698327)**&**提醒
- **1**[、【提醒】](https://www.kancloud.cn/exam-star/ksxhelp_1/1698327)按照要求测试平台
- 2、【问题】苹果电脑 MacOS [系统,无法调用摄像头、麦克风和桌面录屏](https://www.kancloud.cn/exam-star/ksxhelp_1/1698327)
- **3**、【问题】**Windows** [系统,无法调用摄像头、麦克风和桌面录屏](https://www.kancloud.cn/exam-star/ksxhelp_1/1698327)

# 如何在系统中调用摄像头**&**学员端拍照设 备、浏览器要求

当您在参与开启了"答题时 PC 端摄像头拍照/录像、PC 端桌面录屏、手机做副摄像头录像"的 考试,电脑系统需要您授予相关的功能权限,下面我们会讲解怎样完成授权,以及设备软 件要求。

### 一、答题设备及软件要求

考前如果不清楚可以使用的设备,请尝试进入考试或咨询考试相关负责人,了解本场考 试对于使用手机或电脑的要求,避免耽误考试。

### **1**、**PC** 端浏览器必须使用【谷歌浏览器】。

PC 端请务必严格按照要求完成以下两项准备工作:

- (1)请点击下载安装【Chrome [谷歌浏览器】,](https://www.google.cn/intl/zh-CN/chrome/)并用此浏览器参与考试。
- (2)请确保您的电脑具备前置摄像头,能够实现视频通话。

### 二、【设备调试】教程

如果本场考试有要求使用摄像头、麦克风、桌面录屏或副摄像头(第二机位)监考时,进 入考试前将会给予【设备调试】入口,如下图:

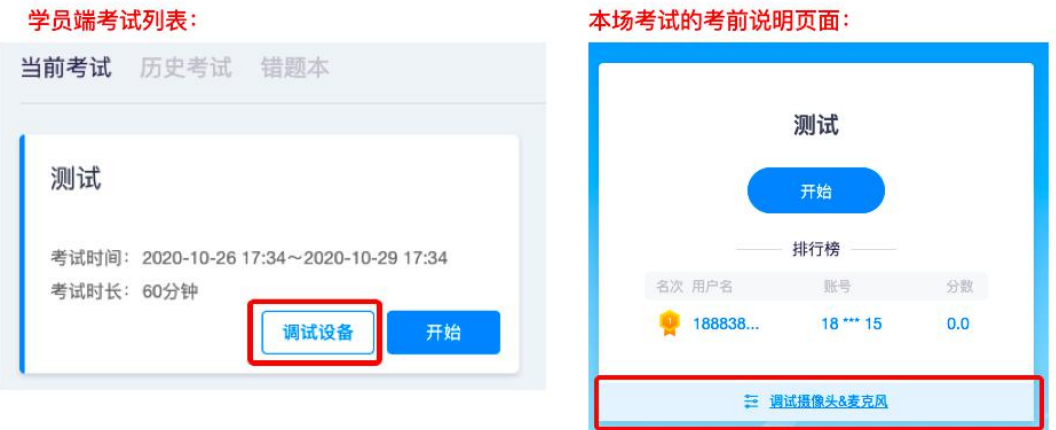

您可在考试前先完成设备调试,确保您进入考试时能够不必浪费过多时间在设备调试 上,导致影响考试!

### **1**、摄像头和麦克风授权

(**1**)**Chrome** 谷歌浏览器,摄像头和麦克风授权示例:

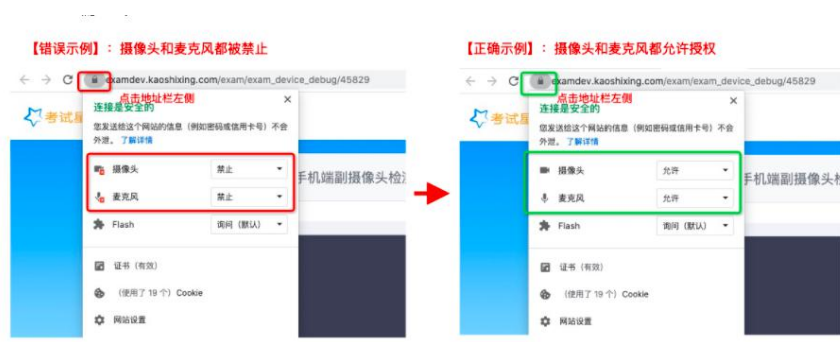

**2**、手机端副摄像头授权

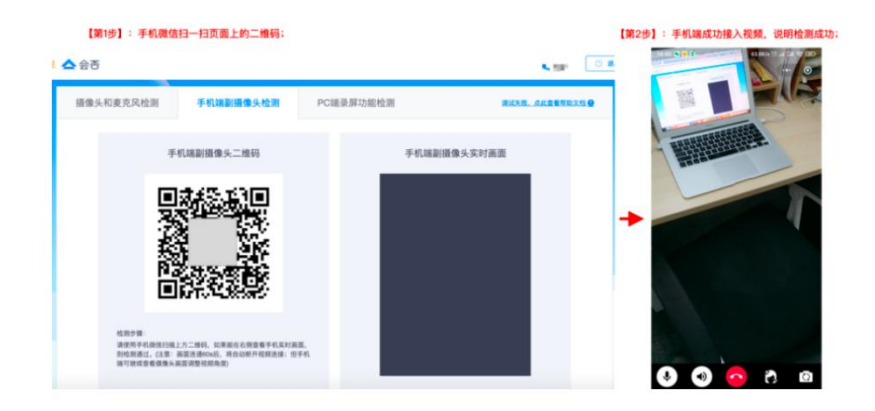

- **3**、**PC** 端桌面录屏授权
	- (**1**)**Chrome** 谷歌浏览器,屏幕共享授权示例

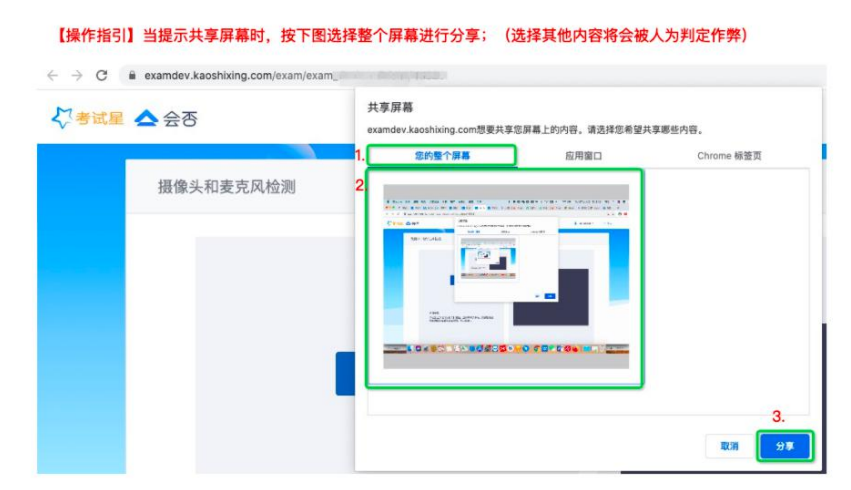

# 三、进入考试时授权教程

进入考试后,所有答题界面的授权操作都应为【允许】,如果首次误操作导致授权失败, 请参考下方三点进行操作:

### **1**、**PC** 端主摄像头监考

当提示【摄像头、麦克风未允许授权,允许授权后方可答题】:

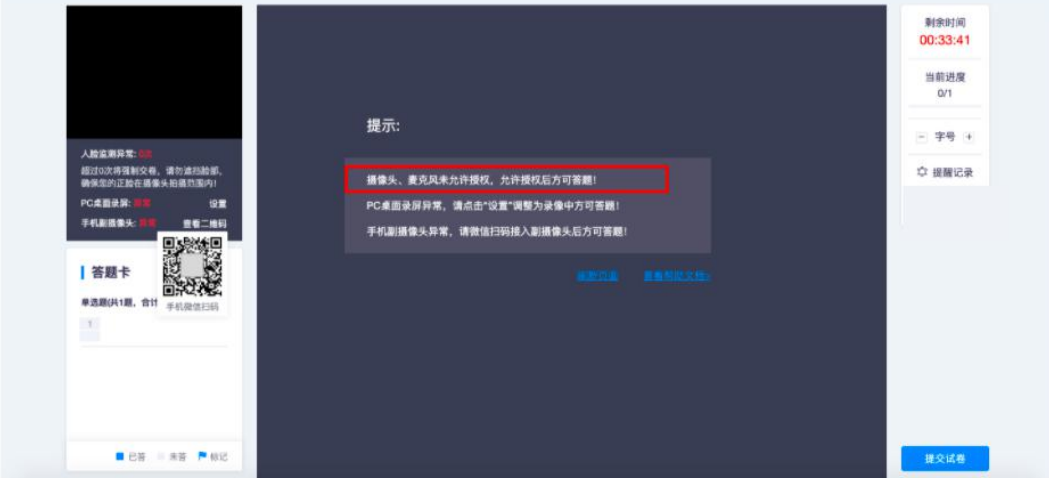

### 请按如下指引操作: (1) Chrome 谷歌浏览器,摄像头和麦克风授权示例:

#### 【错误示例】: 摄像头和麦克风都被禁止 【正确示例】: 摄像头和麦克风都允许授权  $\leftarrow$   $\rightarrow$  C  $\leftarrow$  **a** examdev.kaoshixing.com/exam/exam\_device\_debug/45829  $\leftarrow$   $\rightarrow$   $\mathbb{C}$  **a**  $\bullet$  **d**  $\bullet$  **a**  $\bullet$  **d**  $\bullet$  **a**  $\bullet$  **d**  $\bullet$  **a**  $\bullet$  **d**  $\bullet$  **a**  $\bullet$  **d**  $\bullet$  **d**  $\bullet$  **d**  $\bullet$  **d**  $\bullet$  **d**  $\bullet$  **d**  $\bullet$  **d**  $\bullet$  **d**  $\bullet$  **d**  $\bullet$  **d**  $\bullet$  **d**  $\bullet$  **d**  $\bullet$  **d**  $\bullet$  **d** 连接是安全的<br>连接是安全的 ,<br><mark>点击地址栏左侧</mark><br>连接是安全的  $\times$  $\times$ 【考试】 【考试】 您发送结这个网站的信息 (例如密码或信用卡号) 不会 您发送给这个网站的信息 (例如密码或信用卡号) 不会 外泄。了解详情 外泄。了解详情 ■ 摄像头  $\ddot{\phantom{0}}$  $\frac{1}{2}$ ■ 摄像头  $\star$ 允许 手机端副摄像头检) 手机端副摄像头  $\ddot{\phantom{0}}$  $\ddot{\phantom{0}}$ ↓ 麦克风 禁止 ↓ 麦克风 允许 **S** Flash 询问 (默认) > 身 Flash 调问 (默认) -图 证书 (有效) **团 证书 (有效) 合** (使用了19个) Cookie 命 (使用了 19个) Cookie **C** REEZ **章 网站设置**

### **2**、**PC** 桌面录屏

当提示【PC 桌面录屏异常,请点击"设置"调整为录像中方可答题】: 点击左侧的设置按钮,选择【整个屏幕】进行分享,非整个屏幕将可能判定作弊!

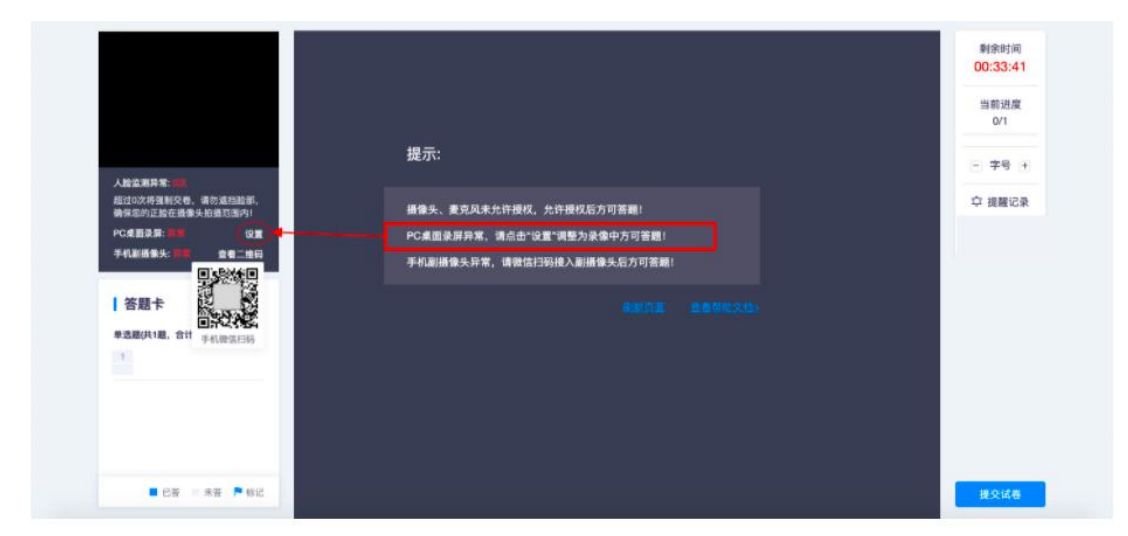

## **3**、手机副摄像头

当提示【手机副摄像头异常,请微信扫码接入副摄像头后方可答题】: 使用手机微信扫一扫页面左侧的二维码,接入视频即可;考试结束后请手动结束视频。

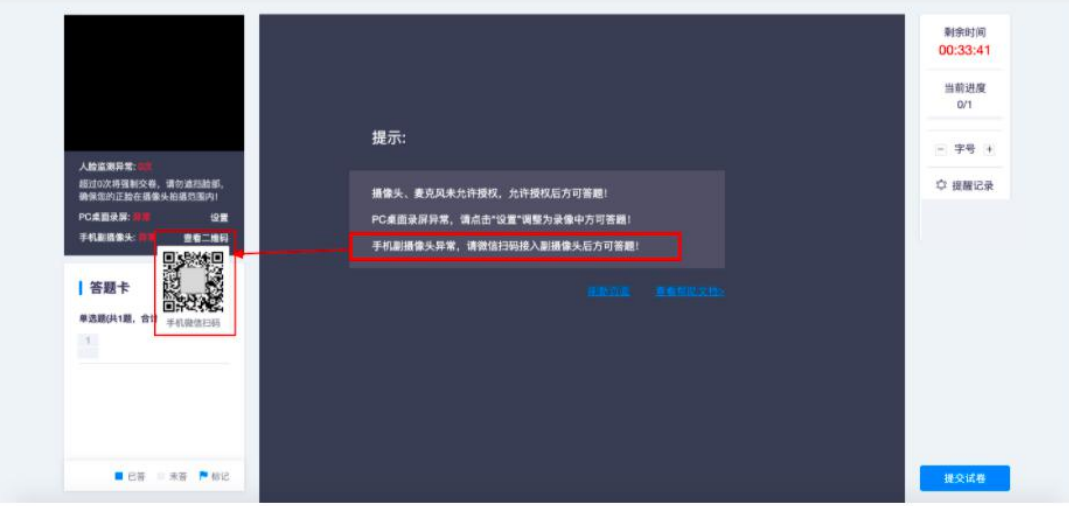

### 四、其他异常问题**&**提醒

### **1**、【提醒】

(**1**)进入考试前,建议关闭 **360**、腾讯管家等安全卫士软件!

(**2**)检查摄像头是否正常,可以 **qq** 视频或者微信视频是否清晰正常。

(**3**)是否使用谷歌浏览器或者狐火浏览器,把浏览器更新到最新版本。

(**4**)禁止使用 **XP** 系统电脑。

### **2**、【问题】苹果电脑 **MacOS** 系统,无法调用摄像头、麦克风和桌面录屏

【回答】解决方案如下:

首先,请根据"二、【设备调试】教程"的浏览器弹框设置进行授权;

然后,如果 MacOS 在使用谷歌浏览器和火狐浏览器调用摄像头等权限时,会提醒"前 往系统偏好设置",出现此类授权提醒,请保持一个宗旨"同意/允许授权",此类授权将不会 影响您的正常使用与隐私安全。

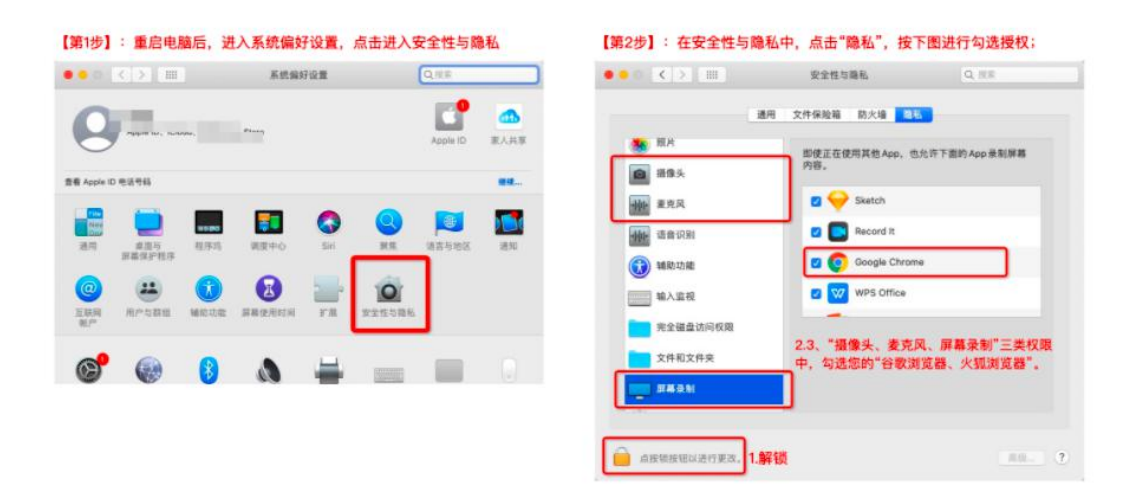

# **3**、【问题】**Windows** 系统,无法调用摄像头、麦克风和桌面录屏

【回答】解决方案如下:

首先,请根据"二、【设备调试】教程"的浏览器弹框设置进行授权;

然后,如果 Windows 在使用谷歌浏览器和火狐浏览器调用摄像头等权限时,无任何提 示,可能是系统禁止了相关功能的授权,需要您按如下顺序进行排查处理:

第1步:如果电脑上运行了360卫士或者腾讯电脑管家等电脑管家类型的应用,请手动退 出这些应用;

第2步:请根据下图操作流程检查 Windows 系统设置是否开启了相关摄像头和麦克风的权 限;

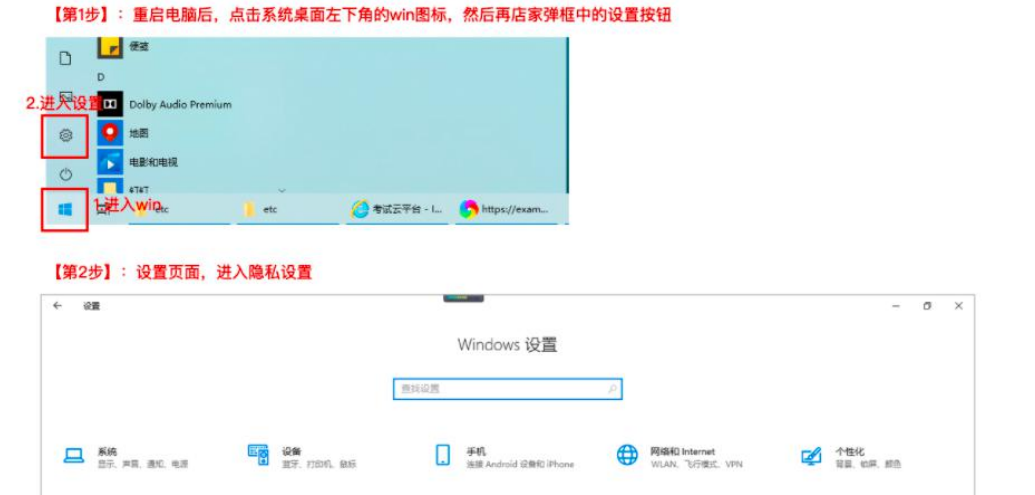

○ 更新和安全<br>Windows 更新、休夏、皇帝

 $\sigma^2_{\rm c}$ 

 $\sigma$   $\times$ 

### 【第3步】: 隐私设置中,重点检查"相机"和"麦克风"的权限设置,确保这两个设置中,"允许访问此设备上的相机、允许应用访问 你的相机"权限都是"打开/允许"

**A** REAL HERE, WERE

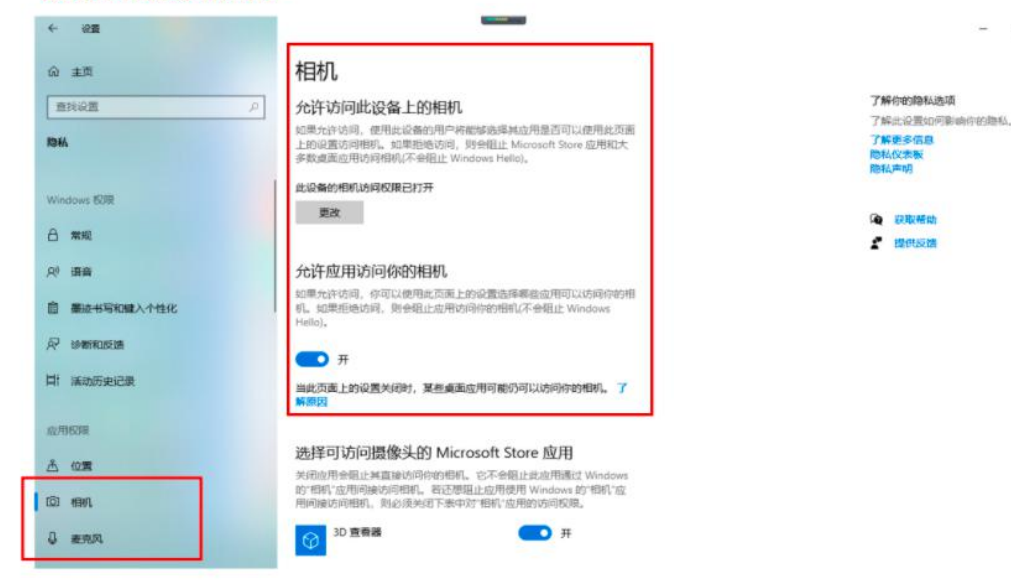

 $\begin{array}{lll} \hline \Xi & \hbox{sym} & & \Omega_{\hbox{\tiny{M}}}& \hbox{sym} & \Omega_{\hbox{\tiny{M}}}\cr \hline \Xi & \hbox{min} & \hbox{min} & \Omega_{\hbox{\tiny{M}}}\cr \hline \Xi & \hbox{min} & \hbox{min} & \hbox{min} & \Lambda^2 \cr \hline \Xi & \hbox{min} & \hbox{min} & \Lambda^2 \cr \hline \Xi & \hbox{min} & \hbox{min} & \Lambda^2 \cr \end{array}$ 

 $\begin{picture}(40,10) \put(0,0){\vector(1,0){100}} \put(15,0){\vector(1,0){100}} \put(15,0){\vector(1,0){100}} \put(15,0){\vector(1,0){100}} \put(15,0){\vector(1,0){100}} \put(15,0){\vector(1,0){100}} \put(15,0){\vector(1,0){100}} \put(15,0){\vector(1,0){100}} \put(15,0){\vector(1,0){100}} \put(15,0){\vector(1,0){100}} \put(15,0){\vector(1,0){100}} \$ 

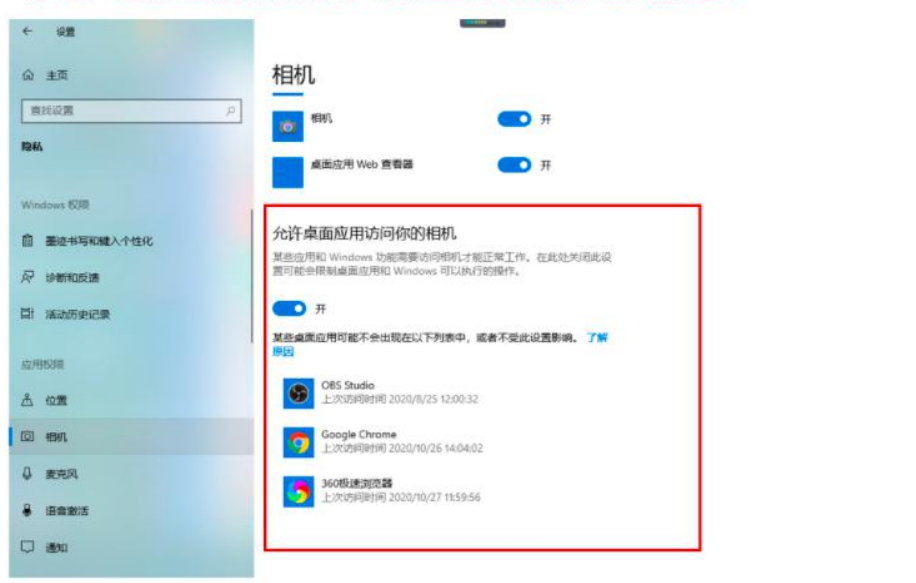

 $= 0 \times$ 

【第4步】: 在相机和摄像头的权限界面中, "允许桌面应用访问你的相机"确保为开启状态。